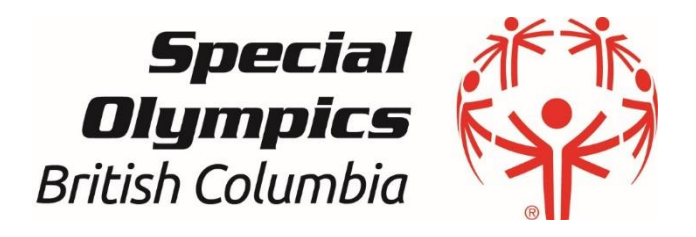

# New Volunteer Registration Instructions

#### Pre-requisites:

- You are new to Special Olympics
- You have access to your email
- You are 18 years old or above and have guardianship over yourself (If not, please print out the waiver and have it signed by your guardian/parent, and return it to your local registration coordinator.)

*Version 2.0 (October 2023)*

# **Contents**

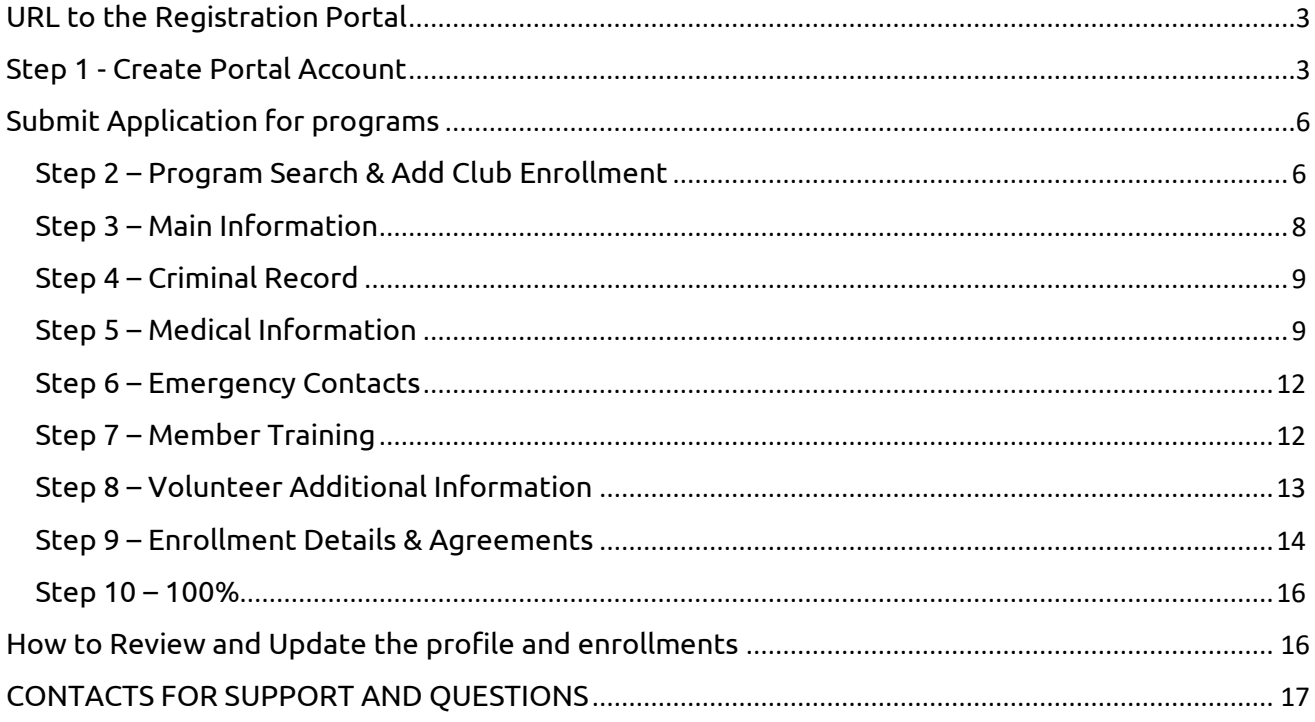

# <span id="page-2-0"></span>**URL to the Registration Portal**

Copy and paste Membership Portal URL to browse and follow the instructions

<https://portal.specialolympics.ca/>

# <span id="page-2-1"></span>**Step 1 - Create Portal Account**

➔ From **Home Page**, Select **Registration**

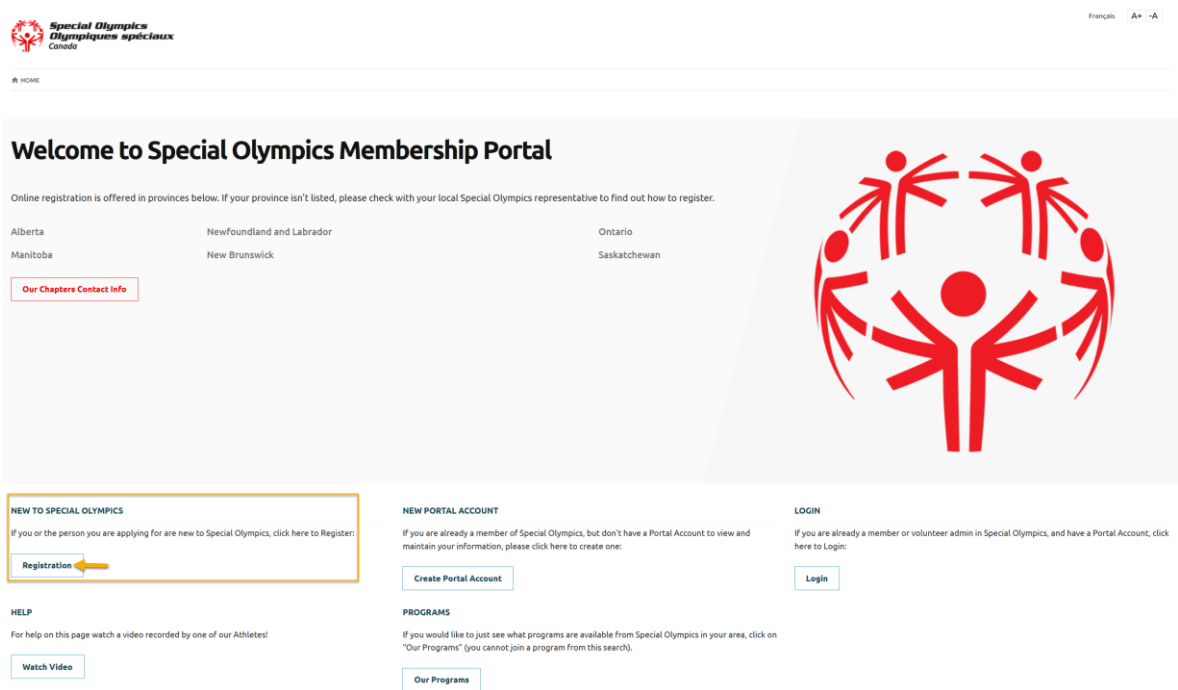

#### ➔ Select **For Myself** from the screen

#### PLEASE IDENTIFY YOUR CATEGORY

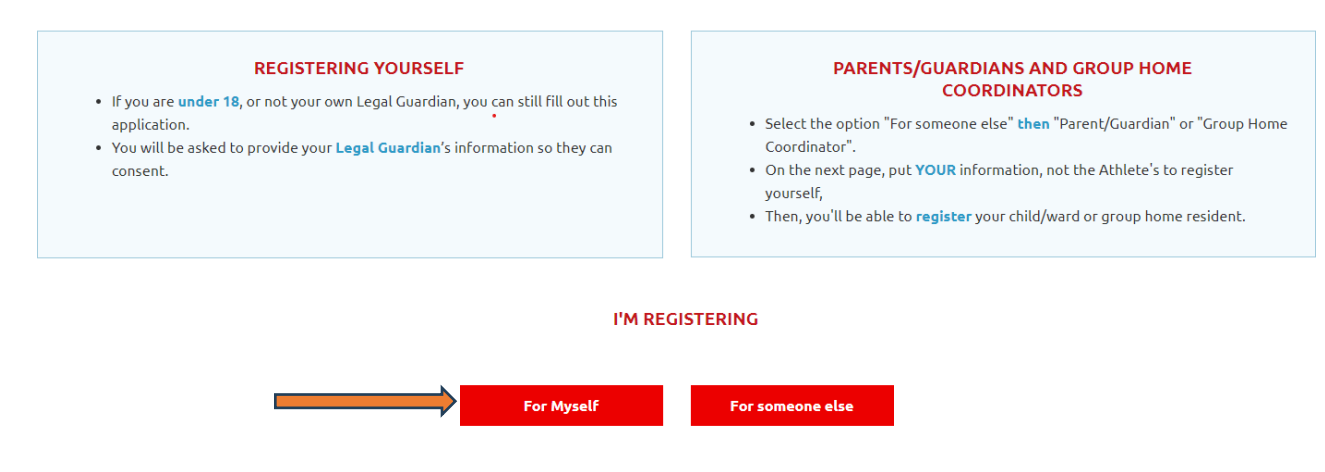

- ➔ Carefully read the message provided in the pop-up window, which explains what information you need to have to fill out your application.
- ➔ Select **Volunteer/Coach** from the screen **Tell us Who you are..**

# Welcome to the Special Olympics Membership Portal **Let's Get Started!**

I'M A NEW MEMBER - WHAT INFORMATION DO I NEED TO FILL IN REGISTRATION PAGES?

#### **ALL APPLICANTS VOLUNTEER APPLICANTS Personal References Emergency Contacts** Be ready to give contact information for up to two people who can help in an Two personal references from people not related to you. If you don't have this now, you can still submit this application but you will be approved later when you give the emergency references. **Medical Information** Do you have Down Syndrome, Allergies, Seizures? **TELL US WHO YOU ARE**

Back

Athlete/Unified Partner Volunteer/Coach

- ➔ Select **SO British Columbia** from the **Your Province/Territory** drop-down field
- ➔ Fill out the four fields: **First Name** (your legal first name), **Last Name**, **Date of Birth**, and **Email Address**

Welcome to the Special Olympics Membership Portal Let's Get Started!

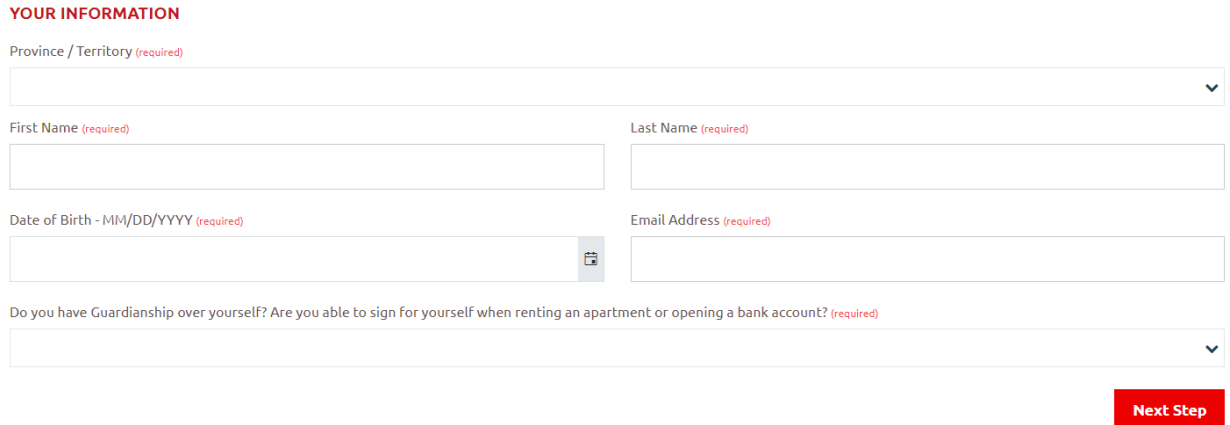

➔ Select **Yes/No** from **Do You have Guardianship over yourself**? field.

**Yes**: you are **18 years old or older** and have guardianship over yourself. You will be able to fill out your waivers online.

**No**: *A new window will pop up for you to fill in your legal guardian's information. They will be sent a link to accept Terms and Conditions for you.*

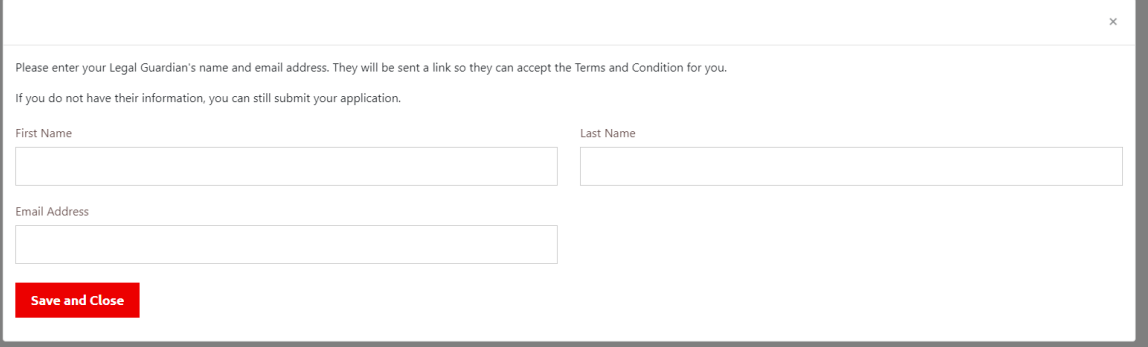

Click **Save and Close** after you finish the entry. If you do not have the information now. You can close the window by clicking "x" on the top right corner. You will be able to process with the application and your local will contact you for the Terms and Conditions answer in a later time.

➔ After appropriate selection, click **Next Step**

**As you are a new volunteer, our system won't find you as a registered member, so it will welcome you to create your portal account as a new member.**

➔ Enter the same Email address again in **Reenter Email** field and password in **Password & Repeat Password** fields

(Note: Please follow the **Password Rules** to enter password. Click on **Eye** icon to see your password.)

## ➔ Click **Create Portal Account**

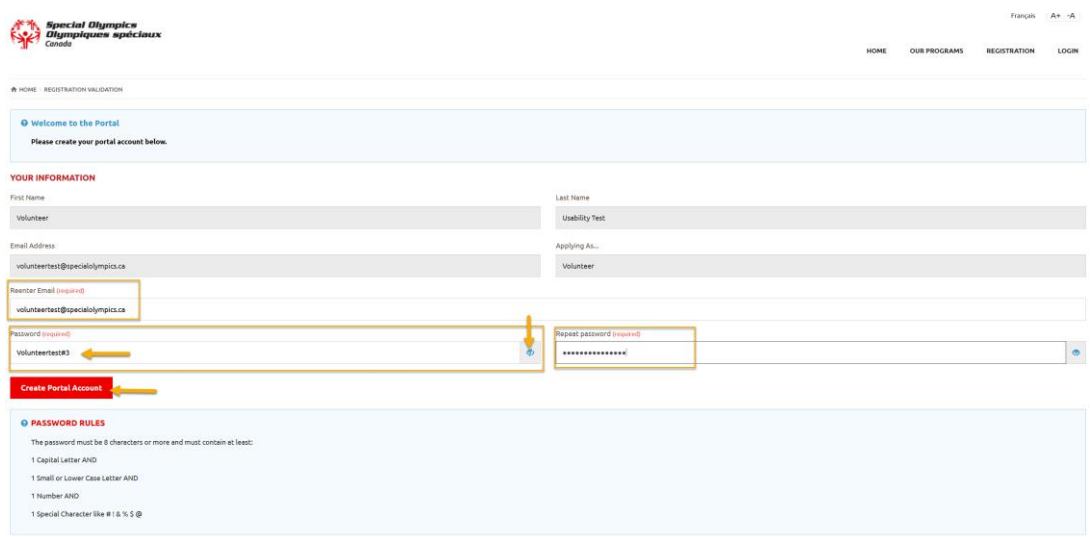

# <span id="page-5-0"></span>**Submit Application for programs**

After you have created an account on the portal, complete the below steps to submit your application.

## <span id="page-5-1"></span>**Step 2 – Program Search & Add Club Enrollment**

1. In the **Program Search** window, select **"SO British Columbia"** as the Chapter/Province/Territory.

2. Choose the **Region** and **Community (Local)** in which you want to find sport programs, then click **Search.**

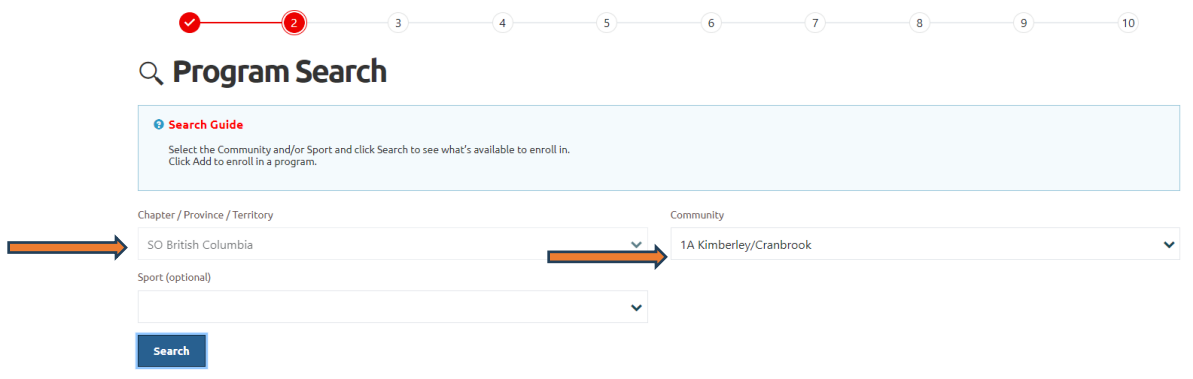

You will get list of programs that are being offered in your Local in the **Search Results** window.

3. Click **Add** to the programs you wish to enroll in the **Search Results** window *(If you're a committee member/coordinator, click ADD to your local under the organization name column, i.e. 6C Victoria)*

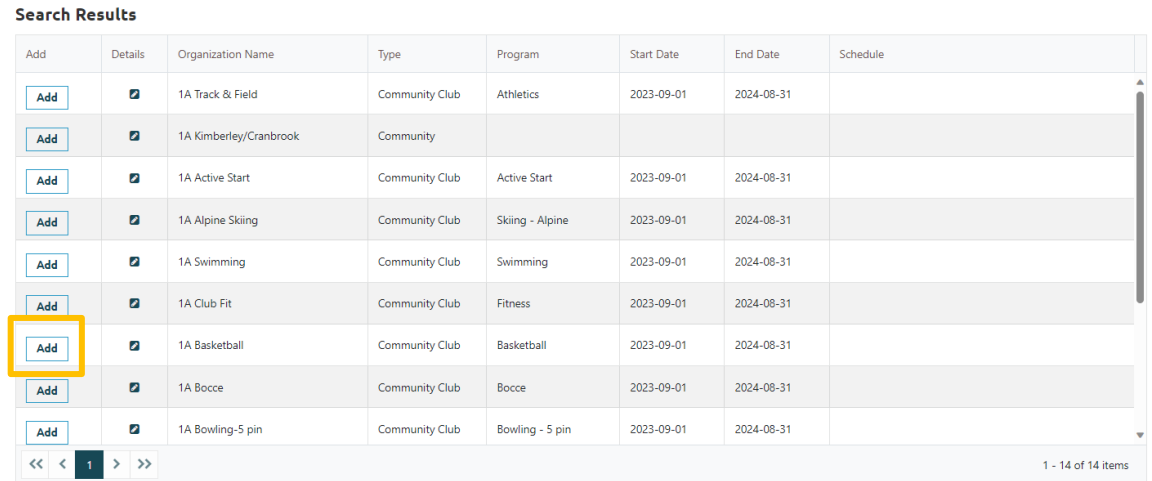

- 4. Choose the appropriate role from the **Organizational Role** field. (If you do not find the role you want to have as volunteer, add a note in note field.)
- 5. Click **Apply** to save and close this pop-up window.

#### **Search Results**

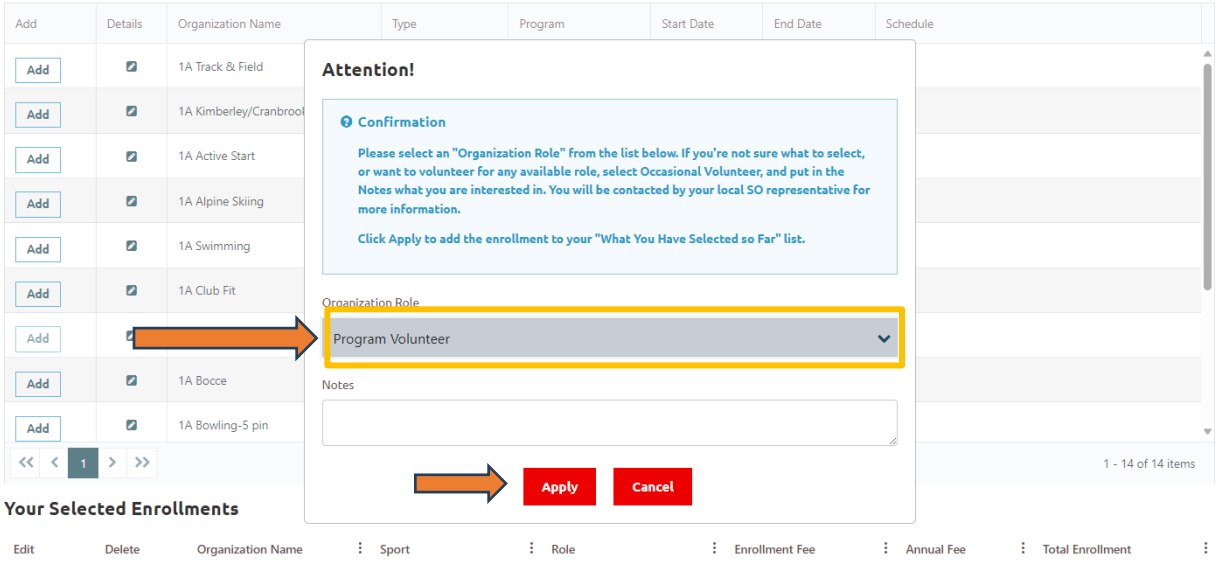

6. You can see your enrollment in **Your Selected Enrollments** window

(If you have selected the club by mistake, click the **Delete** button to delete this enrollment. Follow the above-mentioned steps to enroll the program you wish for.)

(If you want to change your **Organization Role**, click the pencil icon to modify it and Save.)

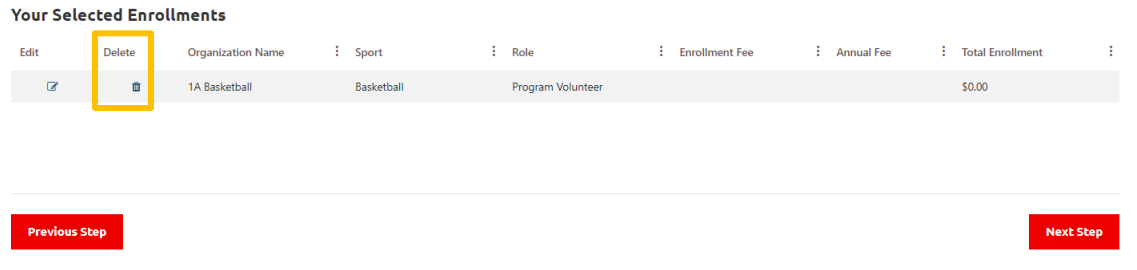

7. After reviewing your enrollment, click **Next Step.**

## <span id="page-7-0"></span>**Step 3 – Main Information**

You are required to fill out the appropriate info on this page as much as you can, including all required fields highlighted in RED (Gender, Language Preference, Include on Mailing List and Primary Address)

#### *<sup>th</sup>* Main Information

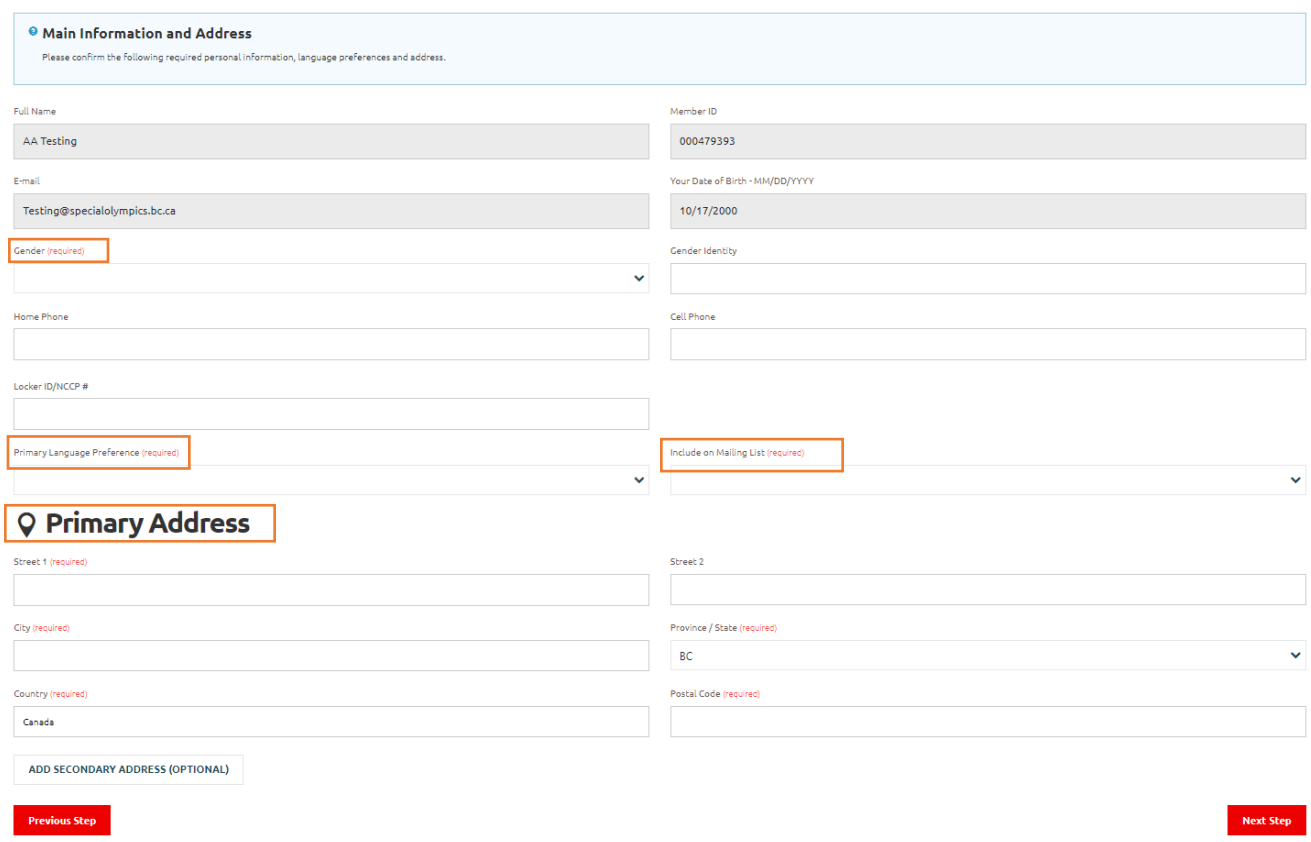

Then, click on **Next Step.**

# <span id="page-8-0"></span>**Step 4 – Criminal Record**

In the Criminal Record Check (CRC) Information window, click +Add to upload a copy of your police check if it meets the following criteria:

- 1. It has been completed within the past four years.
- 2. There is no criminal history on your record. If you do not have a valid CRC at this moment, click on **Next Step**. It can be uploaded later at any time after submitting your application.

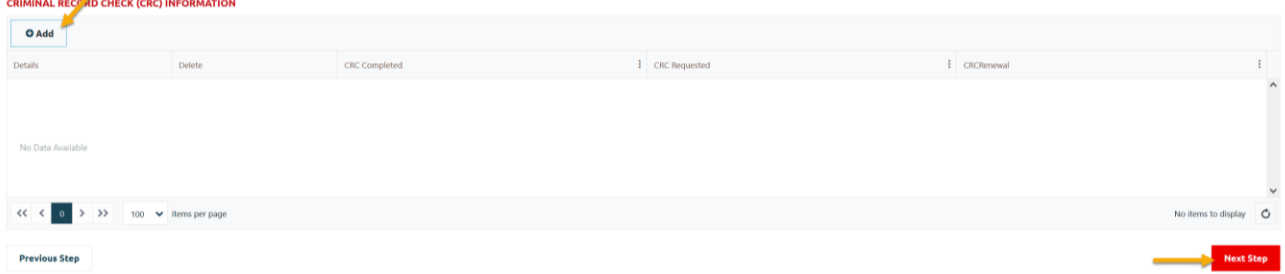

# <span id="page-8-1"></span>**Step 5 – Medical Information**

Please fill out all the fields as best and clear as possible.

Once you answered **YES** for any of the medical questions, another field will appear to ask for more details related to that question.

To add any **Medical Condition**, click **+Add** to open a new pop-up window and select appropriate option and **Submit** to save it.

## ➔ Then click on **Next Step**

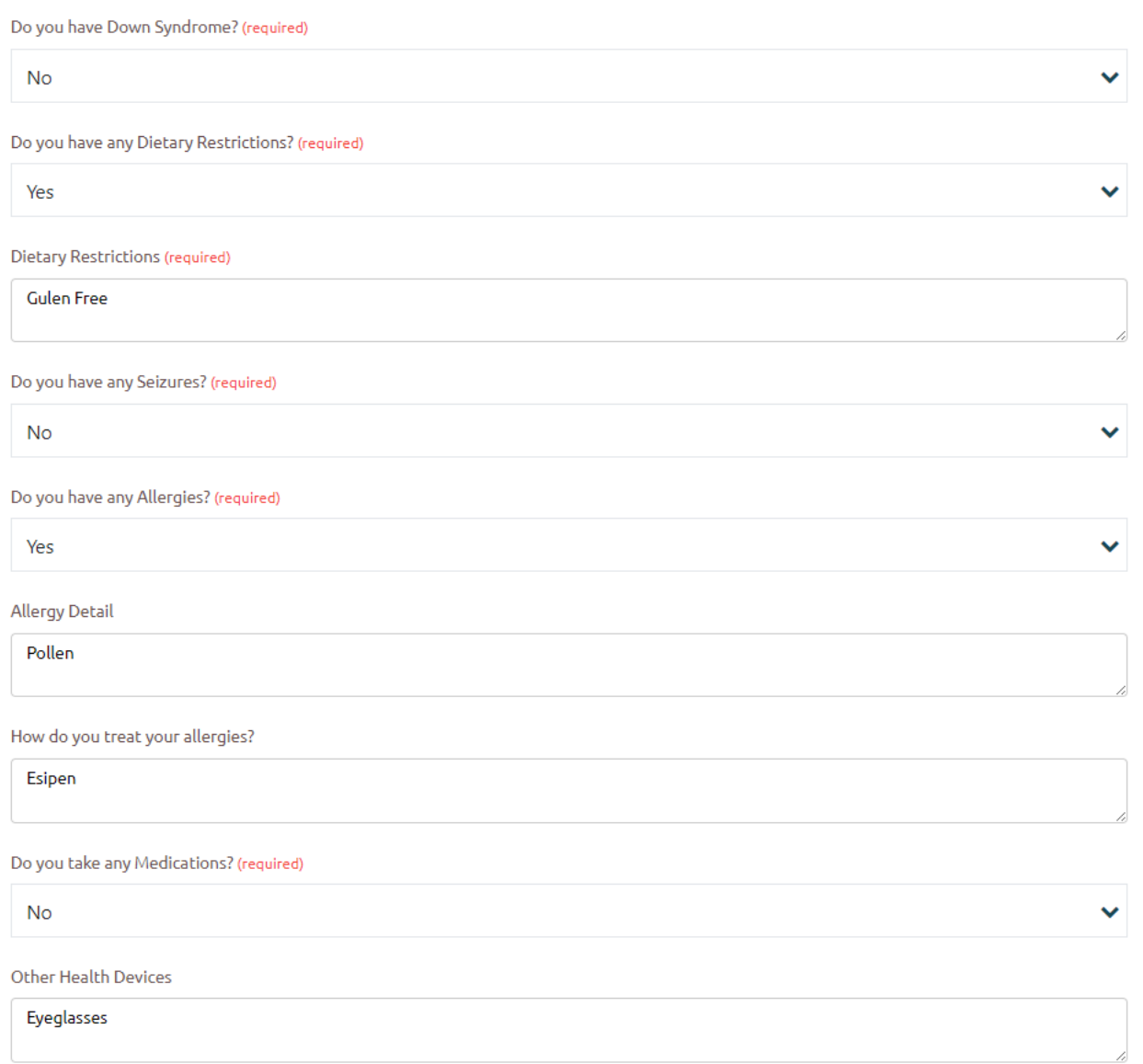

#### **ADDITIONAL MEDICAL INFORMATION (OPTIONAL)**

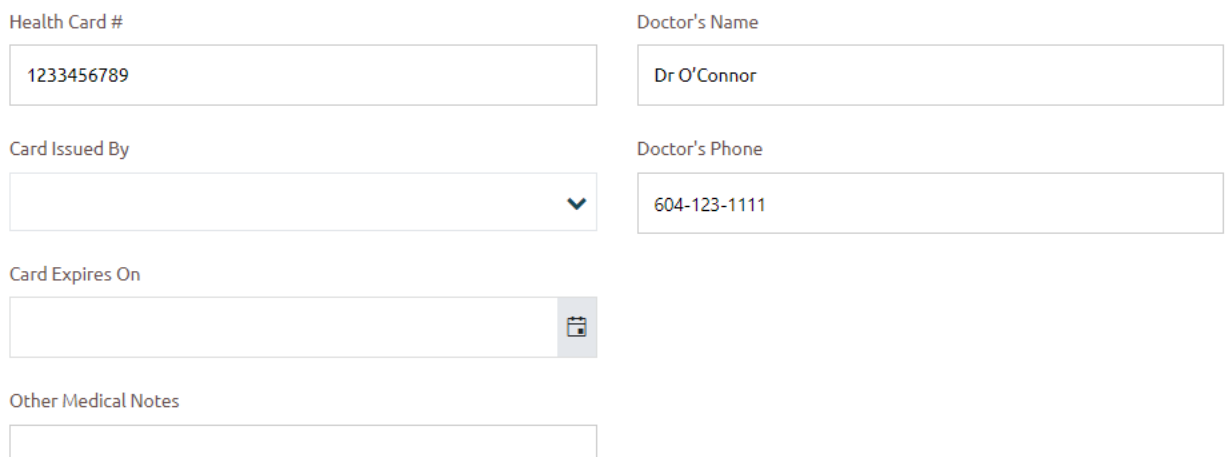

#### **MEDICAL CONDITIONS (OPTIONAL)**

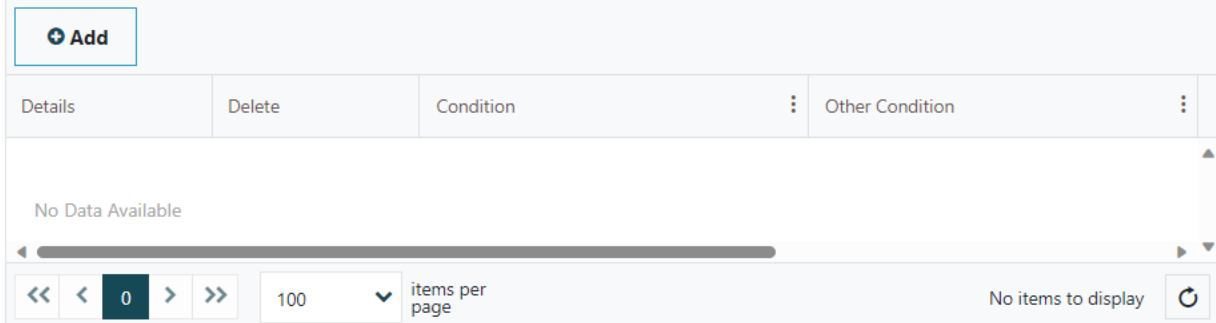

#### **MEDICAL FORMS (OPTIONAL)**

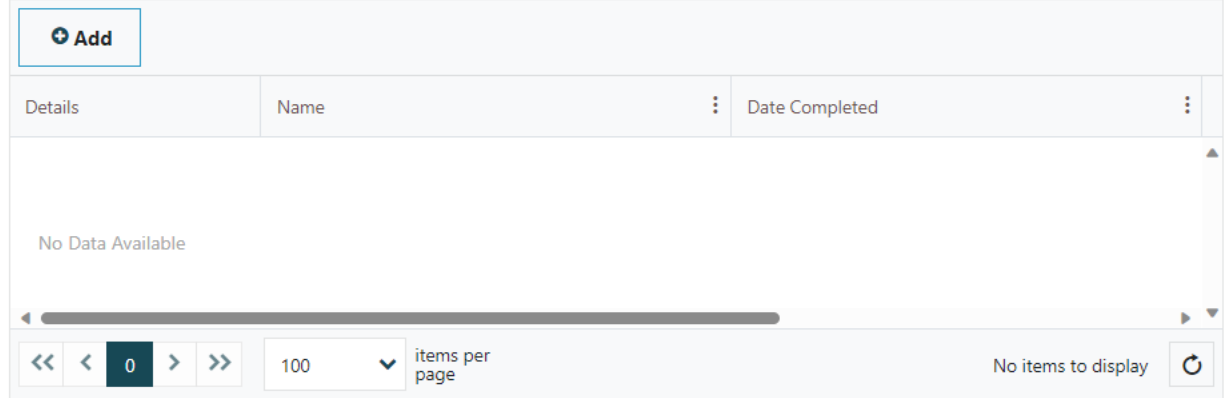

#### **ACCOMMODATIONS NEEDED FOR DISABILITY (OPTIONAL)**

**Disability Accommodation Details Previous Step Next Step** 

# <span id="page-11-0"></span>**Step 6 – Emergency Contacts**

You must provide at least **one** emergency contact.

➔ Add emergency contact information and click **Next Step**.

# **Emergency Contacts**

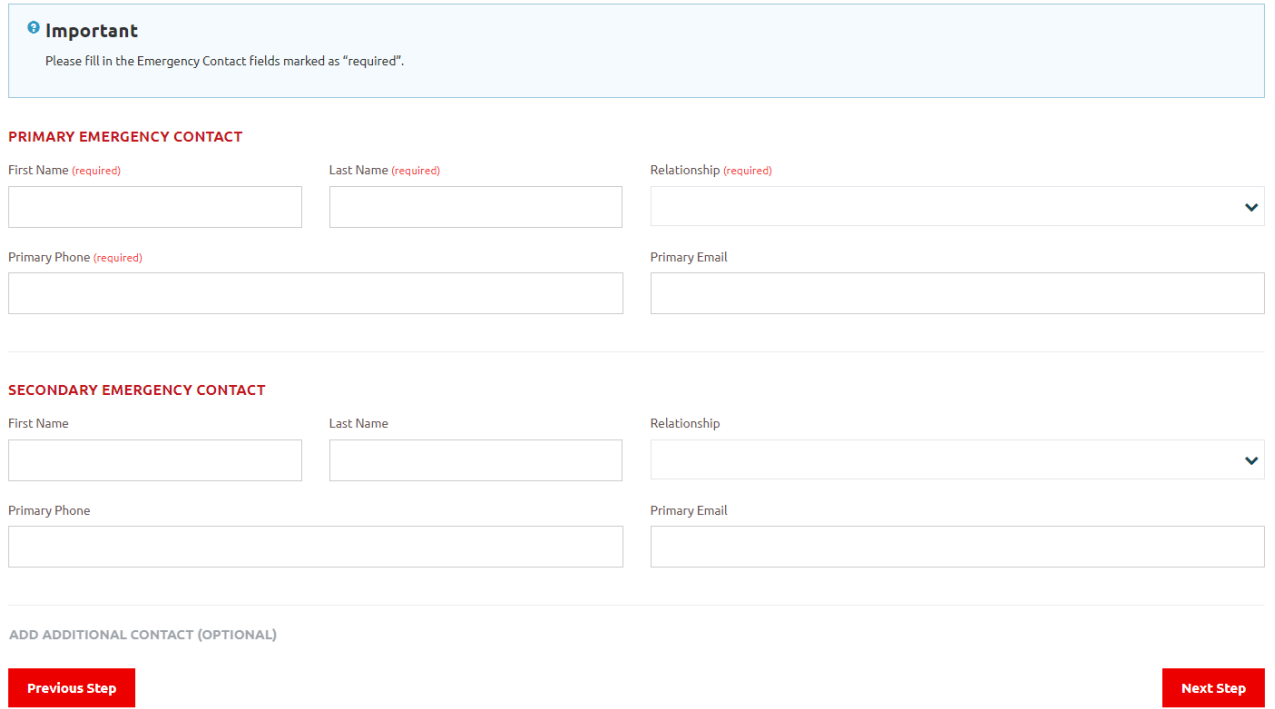

# <span id="page-11-1"></span>**Step 7 – Member Training**

You can choose to provide the courses and member trainings you have taken.

➔ Click **+Add** to add info

## **<sup><sup>®</sup>** Member Training</sup>

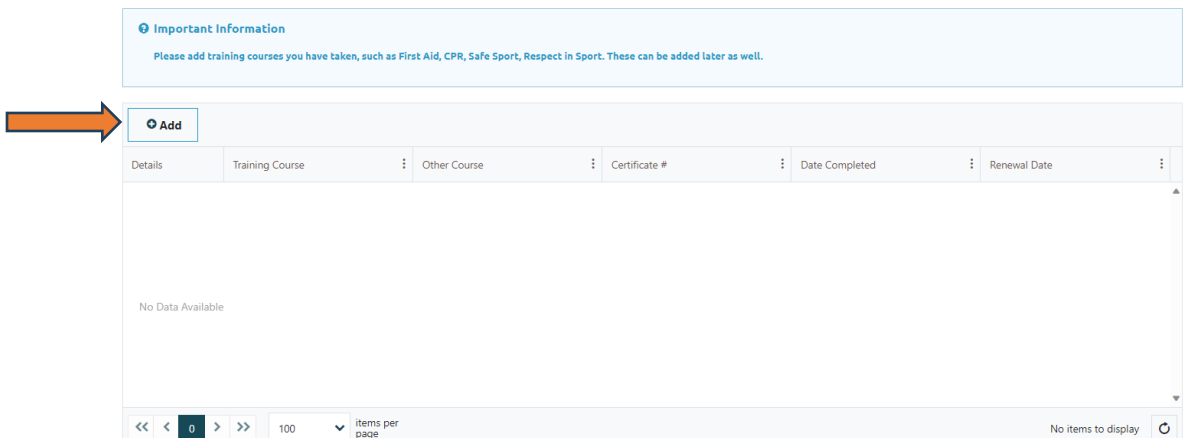

- ➔ If course name is not in the list, select **Other Course. The "Other Course" field** will appear to ask for the specific course name.
- ➔ Add the course completion date (and renewal date if applicable), then click **Submit**  and **Next Step.**

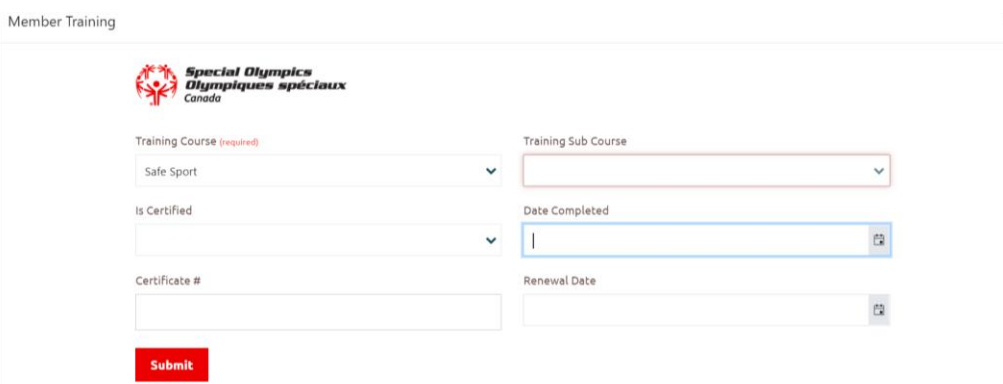

# <span id="page-12-0"></span>**Step 8 – Volunteer Additional Information**

Fill out the required fields in **Profile Additional Information**.

You **MUST** provide **two** referees in the Personal References section.

➔ Click **Add** to enter the information.

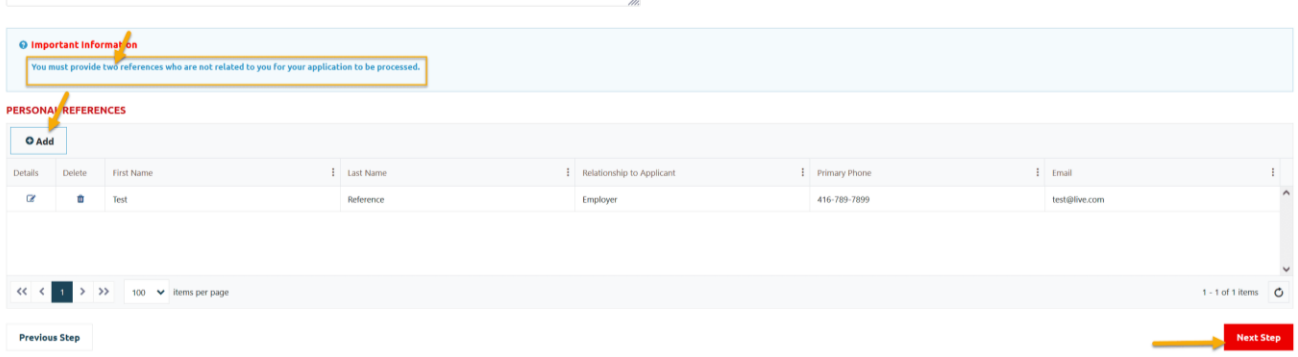

➔ In **My Volunteer Reference** window, provide information as required then click **Submit** to save this info.

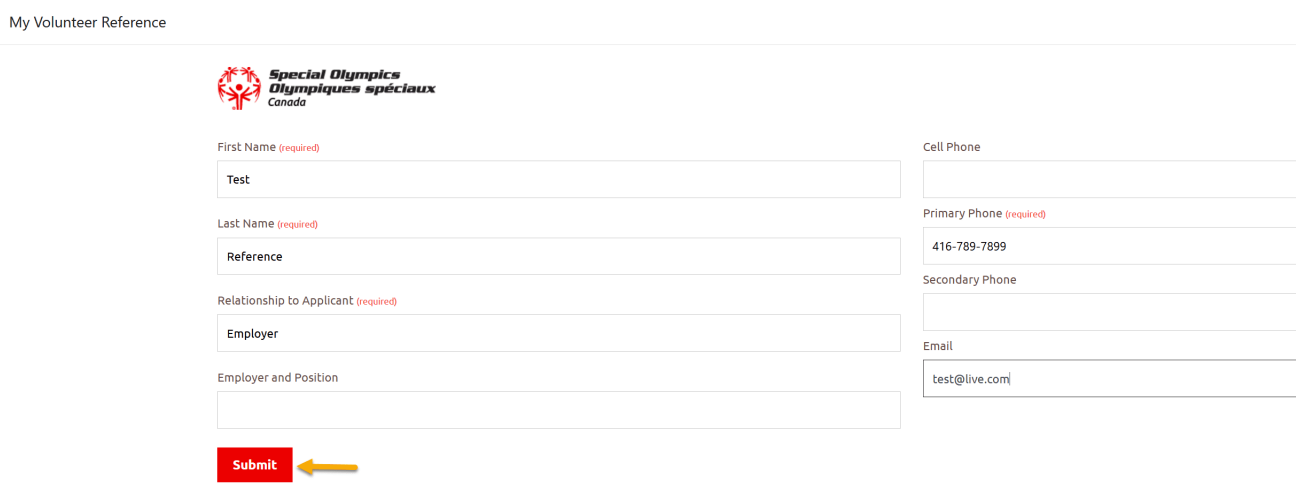

➔ Profile Additional Information. These are not required fields, but any additional information is hepful for SOBC.

#### **Profile Additional Information**

Additional information or details for the volunteer, or feel free to skip.

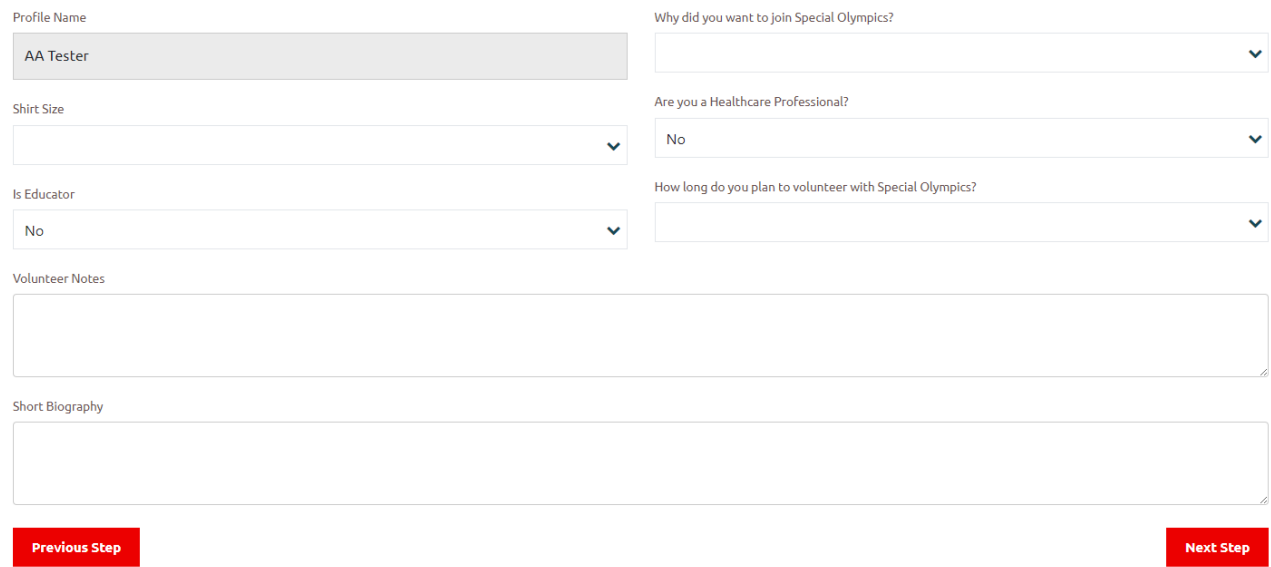

## ➔ Click **Next Step.**

# <span id="page-13-0"></span>**Step 9 – Enrollment Details & Agreements**

This is where you can review the enrollments you have selected at the beginning. (If you want to

change **Organization Role**, click the pencil icon to modify it and click **Submit** to save.)

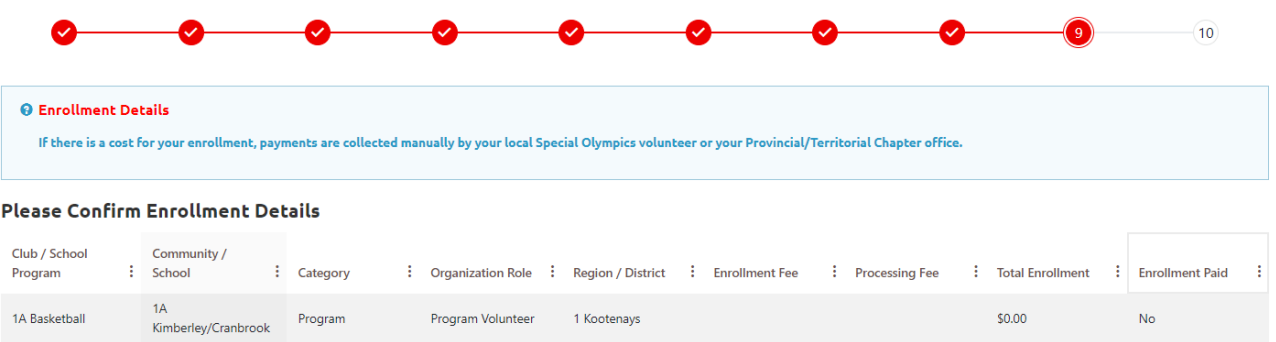

## ➔ If everything looks good, please answer the **Agreements** to finalize.

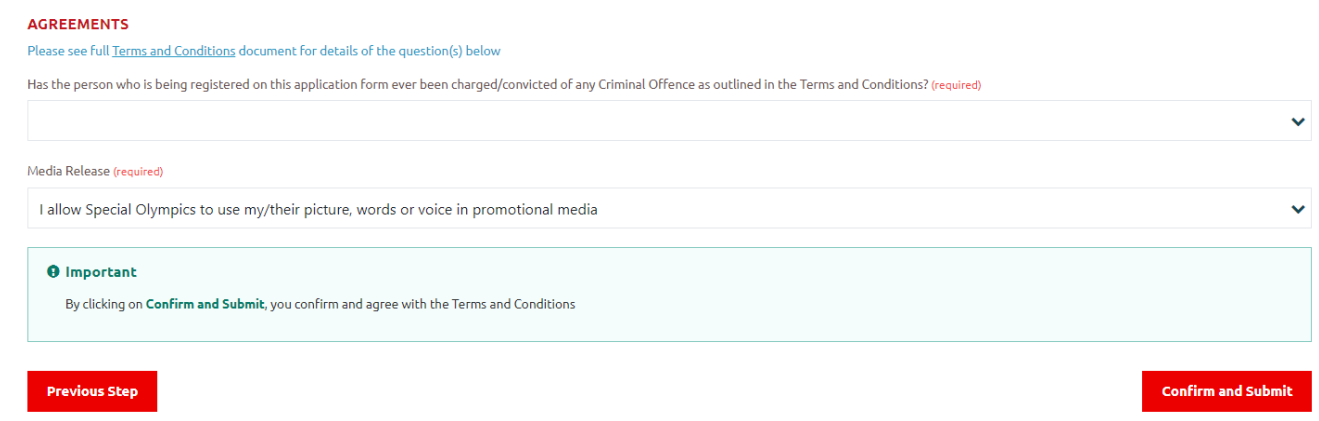

You need to click on **Terms and Conditions** link to go to the full document page. After you have read the Terms and Conditions document, Click **CLOSE WINDOW** and select your answer.

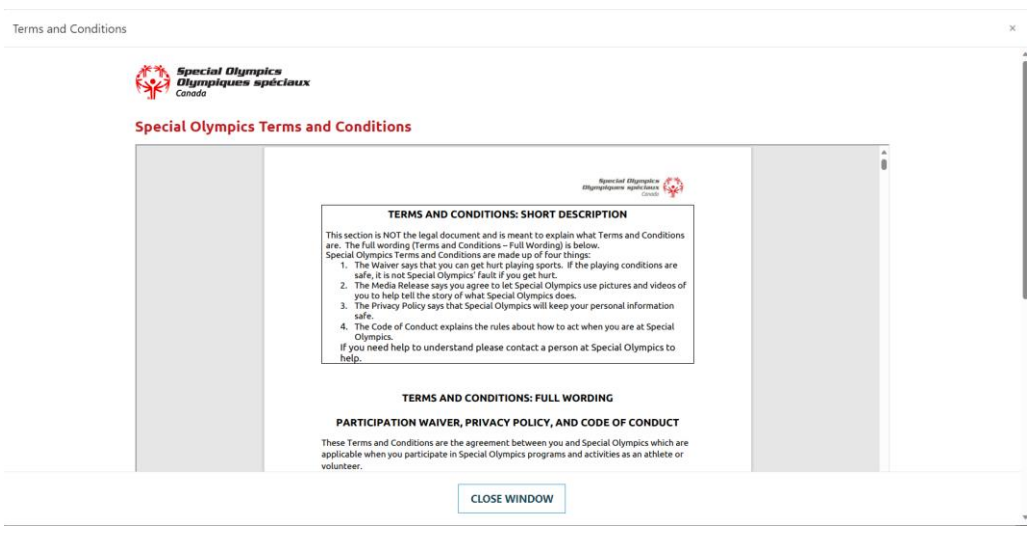

➔ Click **Confirm and Submit**. (By clicking on **Confirm and Submit**, you confirm and agree with the Terms and Conditions)

# <span id="page-15-0"></span>**Step 10 – 100%**

#### **Congratulations!**

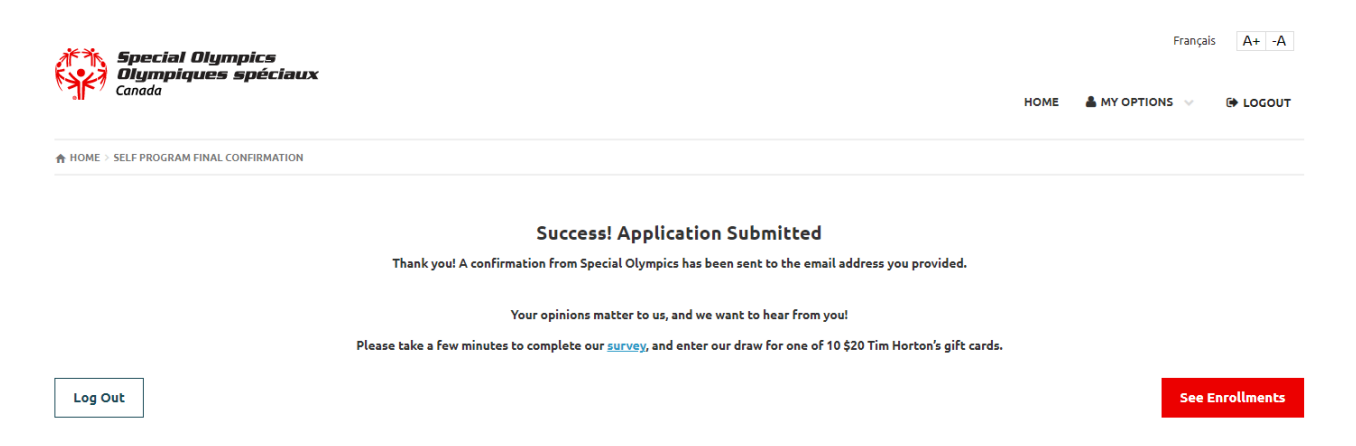

This page shows that your application has been submitted successfully and you will also receive a confirmation email from the system as a reference.

SOBC Chapter and your local will review your application and might contact you for further information. Please also note that your references will also be contacted by community/club admin during the approval process.

Now you can either **Logout** or click on **My Options** to update/review your application information.

# <span id="page-15-1"></span>**How to Review and Update the profile and enrollments**

After login to the portal, hover your mouse cursor over "My Options"

➔ Click "My Profile" to update your personal information

#### ➔ Click "My Enrollments" to review the status of your enrollments.

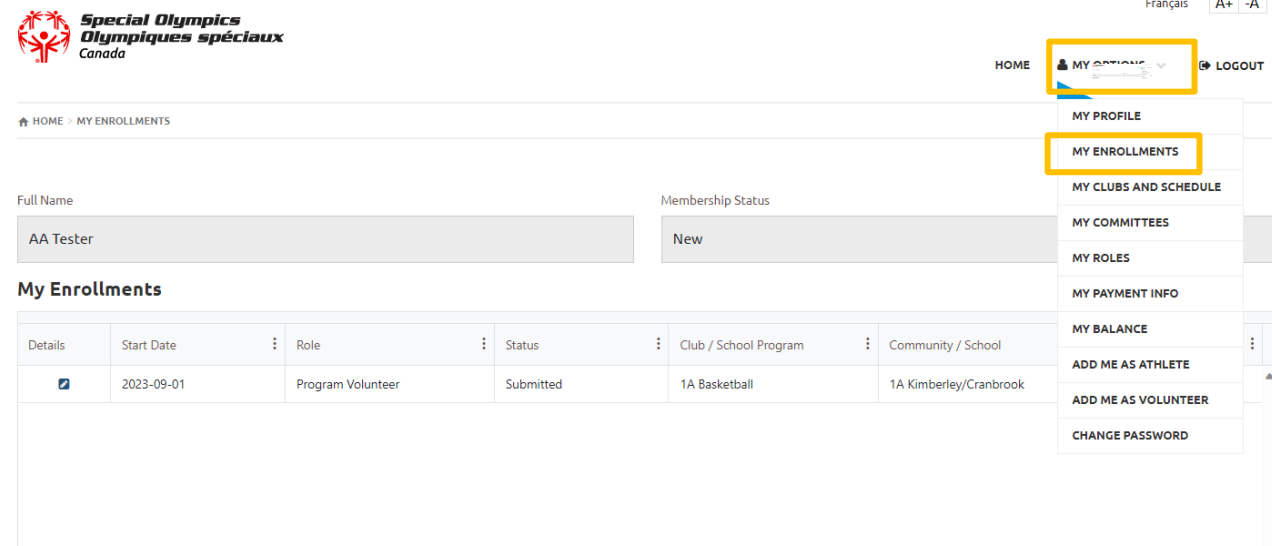

# <span id="page-16-0"></span>**CONTACTS FOR SUPPORT AND QUESTIONS**

Questions regarding the programs and registration, please contact your local coordinator or registration coordinator.